# **主機異地備份(援) v8 Windows Server 安裝、操作手冊**

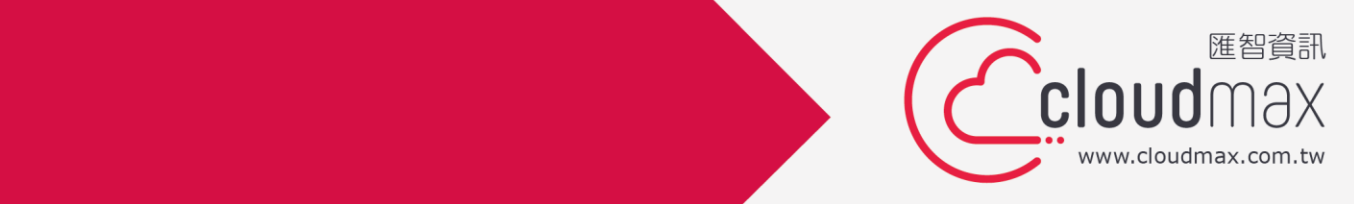

t. +886-2-2718-7200 f. +886-2-2718-1922

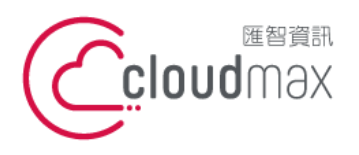

#### 【**版權及商標聲明】**

Cloudmax 匯智提供主機備份/備援服務,本文件由 Cloudmax 匯智製作,用於教導用戶 如何安裝及設定本服務,若於操作上有任何問題可與我們聯繫,將有專員協助您。

本文件所引用之各商標及商品名稱分屬其合法註冊公司所有,絕無侵權之意,特此聲明。

#### 【**有限擔保責任聲明】**

Cloudmax 匯智盡力製作本說明文件其正確性,但不擔保本文件無任何瑕疵,亦不為使用 本說明文件而引起之衍生利益損失或意外損毀之損失擔保責任。若對本文件有任何疑問與建 議,可利用下方資訊與我們聯繫:

電話:+886-2-2718-7200

傳真:+886-2-2718-1922

信箱:service@cloudmax.com.tw

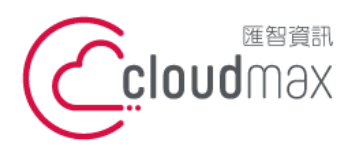

106073 台北市大安區仁愛路四段 25 號 3 樓 t. +886-2-2718-7200 3F., No. 25, Sec. 4, Ren'ai Rd., Da' an Dist., Taipei City 106073, Taiwan (R.O.C.)

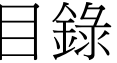

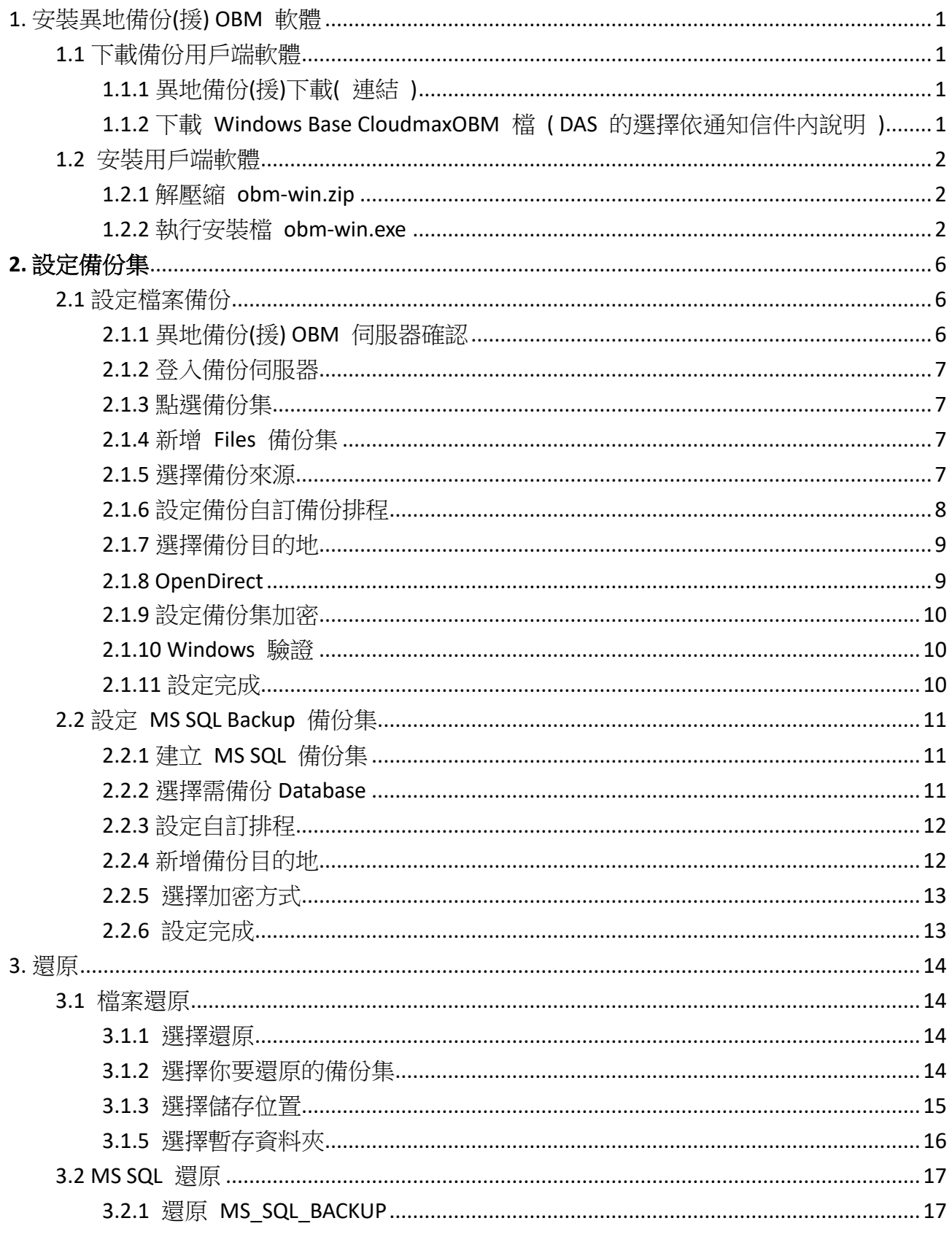

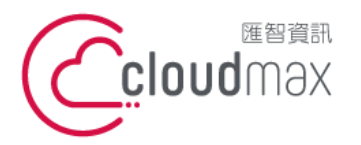

t. +886-2-2718-7200 106073 台北市大安區仁愛路四段 25 號 3 樓 f. +886-2-2718-1922 3F., No. 25, Sec. 4, Ren'ai Rd., Da'an Dist., Taipei City 106073, Taiwan (R.O.C.)

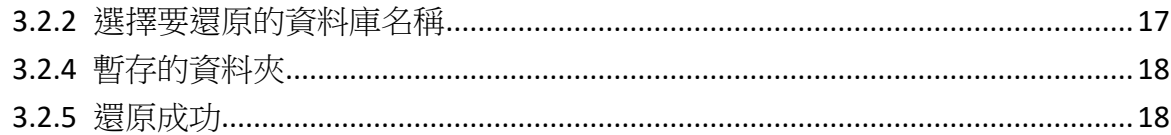

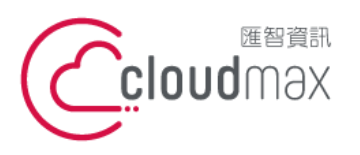

t. +886-2-2718-7200 106073 台北市大安區仁愛路四段 25 號 3 樓 3F., No. 25, Sec. 4, Ren'ai Rd., Da' an Dist., Taipei City 106073, Taiwan (R.O.C.)

f. +886-2-2718-1922

# <span id="page-4-0"></span>**1.** 安裝異地備份**(**援**) OBM** 軟體

- <span id="page-4-2"></span><span id="page-4-1"></span>1.1 下載備份用戶端軟體
	- 1.1.1 異地備份(援)下載( [連結](https://serverbackup.cloudmax.com.tw/webapp/index.html) )

**ASP** 

主機

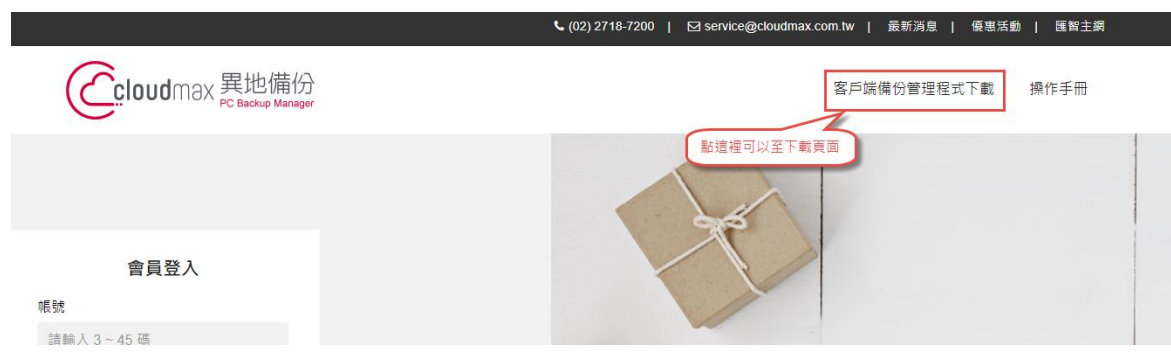

<span id="page-4-3"></span>1.1.2 下載 Windows Base CloudmaxOBM 檔 ( DAS 的選擇依通知信件內說明 )

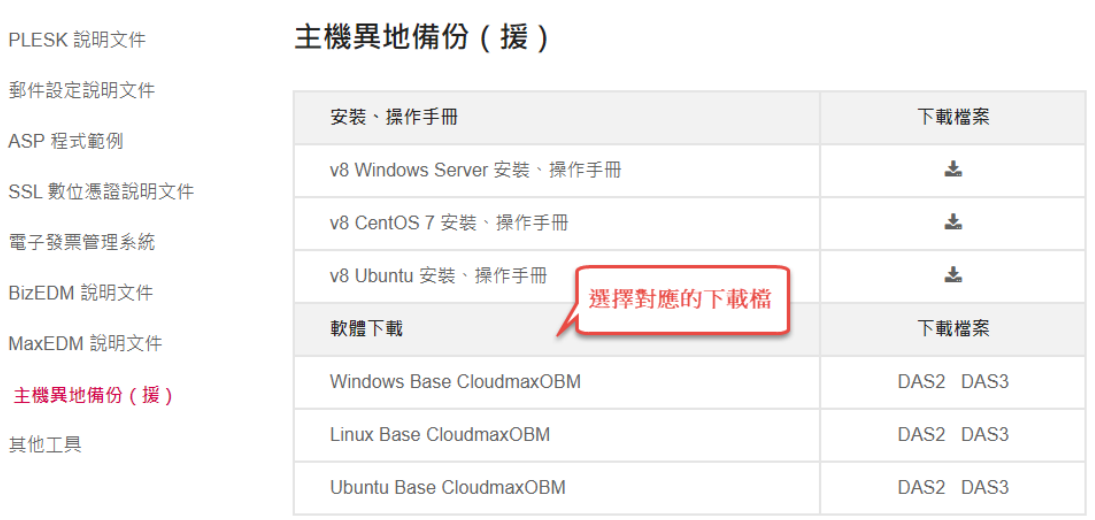

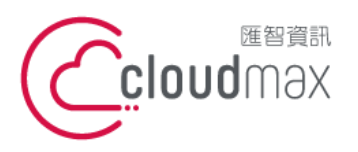

t. +886-2-2718-7200 106073 台北市大安區仁愛路四段 25 號 3 樓 3F., No. 25, Sec. 4, Ren'ai Rd., Da'an Dist., Taipei City 106073, Taiwan (R.O.C.)

f. +886-2-2718-1922

<span id="page-5-0"></span>1.2 安裝用戶端軟體

#### <span id="page-5-1"></span>1.2.1 解壓縮 obm-win.zip

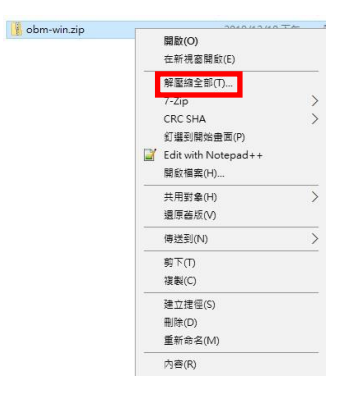

#### <span id="page-5-2"></span>1.2.2 執行安裝檔 obm-win.exe

( 請以系統管理員身份執行 )

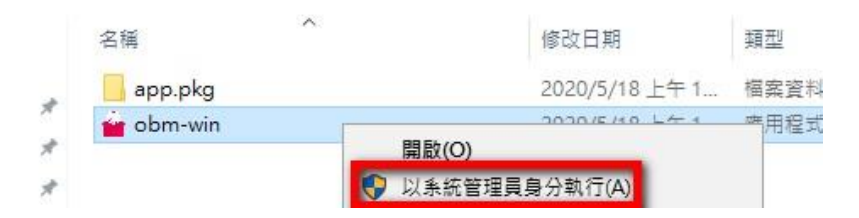

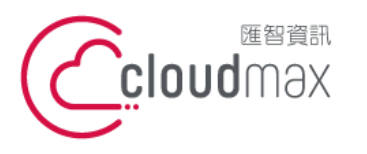

t. +886-2-2718-7200 106073 台北市大安區仁愛路四段 25 號 3 樓 3F., No. 25, Sec. 4, Ren'ai Rd., Da'an Dist., Taipei City 106073, Taiwan (R.O.C.)

f. +886-2-2718-1922

#### 1.2.2.1 安裝步驟

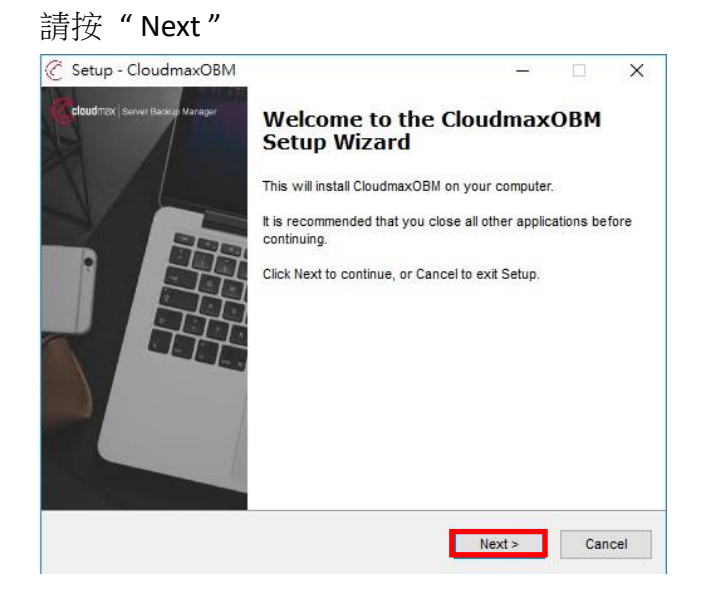

#### 請按" Next" (我接受此協議)

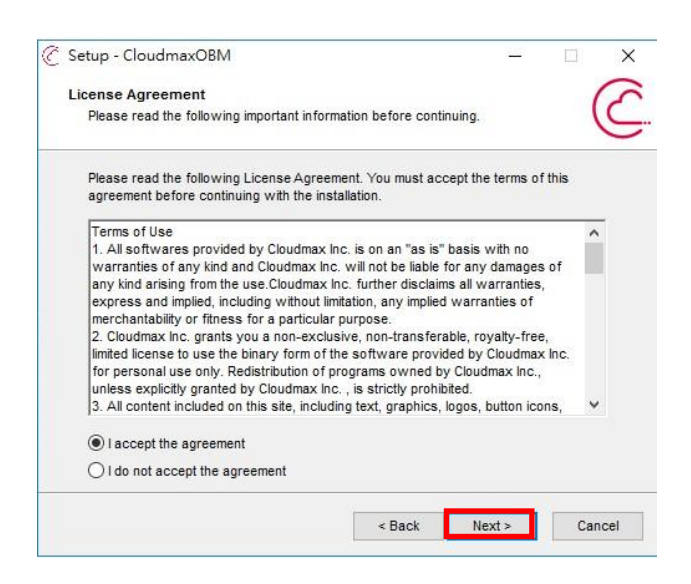

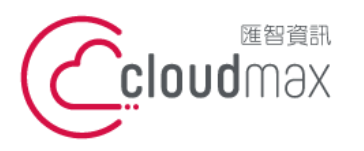

t. +886-2-2718-7200 106073 台北市大安區仁愛路四段 25 號 3 樓 3F., No. 25, Sec. 4, Ren'ai Rd., Da'an Dist., Taipei City 106073, Taiwan (R.O.C.)

f. +886-2-2718-1922

#### 請按" Next" ( 按照預設路徑 )

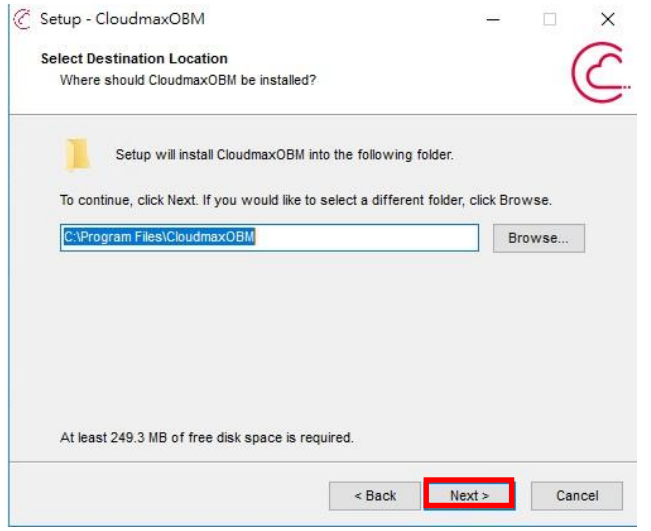

#### 請按 "Next" ( 此電腦中的任何使用者都可以執行 )

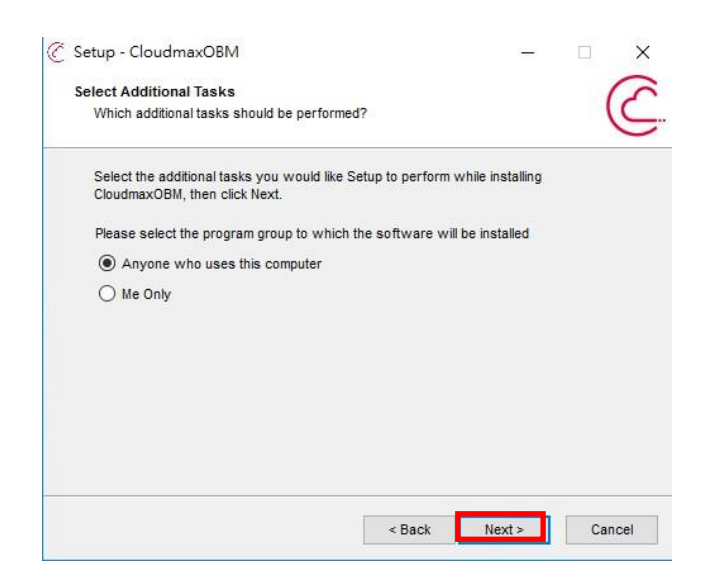

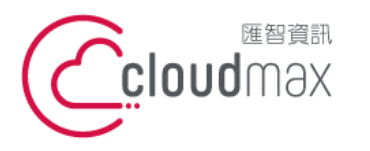

t. +886-2-2718-7200 106073 台北市大安區仁愛路四段 25 號 3 樓 3F., No. 25, Sec. 4, Ren'ai Rd., Da' an Dist., Taipei City 106073, Taiwan (R.O.C.)

f. +886-2-2718-1922

#### 安裝過程

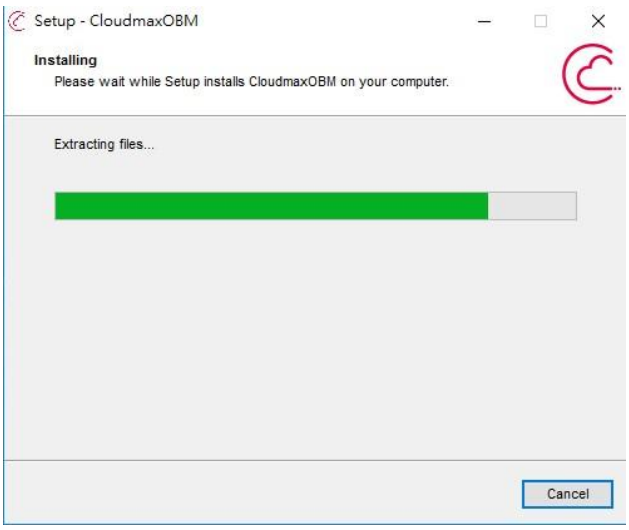

#### 安裝成功

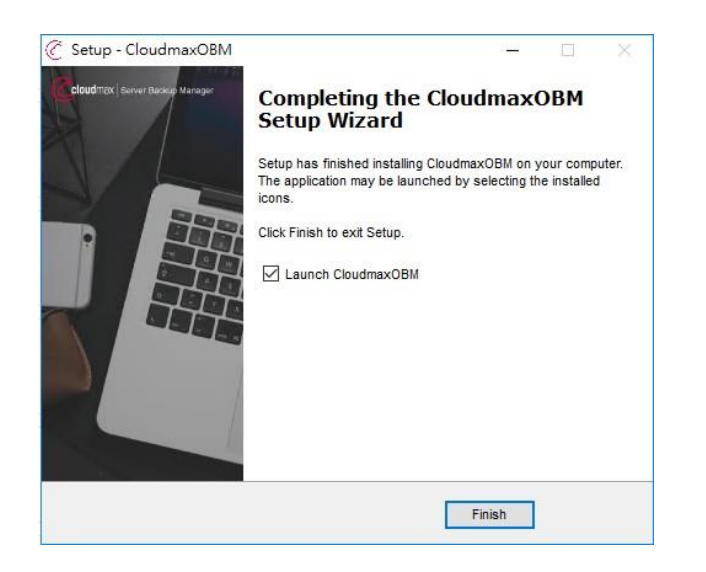

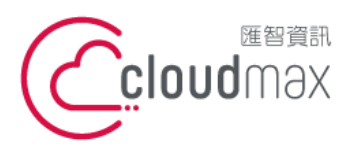

t. +886-2-2718-7200 106073 台北市大安區仁愛路四段 25 號 3 樓 3F., No. 25, Sec. 4, Ren'ai Rd., Da'an Dist., Taipei City 106073, Taiwan (R.O.C.)

<span id="page-9-3"></span>f. +886-2-2718-1922

# <span id="page-9-0"></span>**2.** 設定備份集

- <span id="page-9-1"></span>2.1 設定檔案備份
	- 2.1.1 異地備份(援) OBM 伺服器確認

<span id="page-9-2"></span>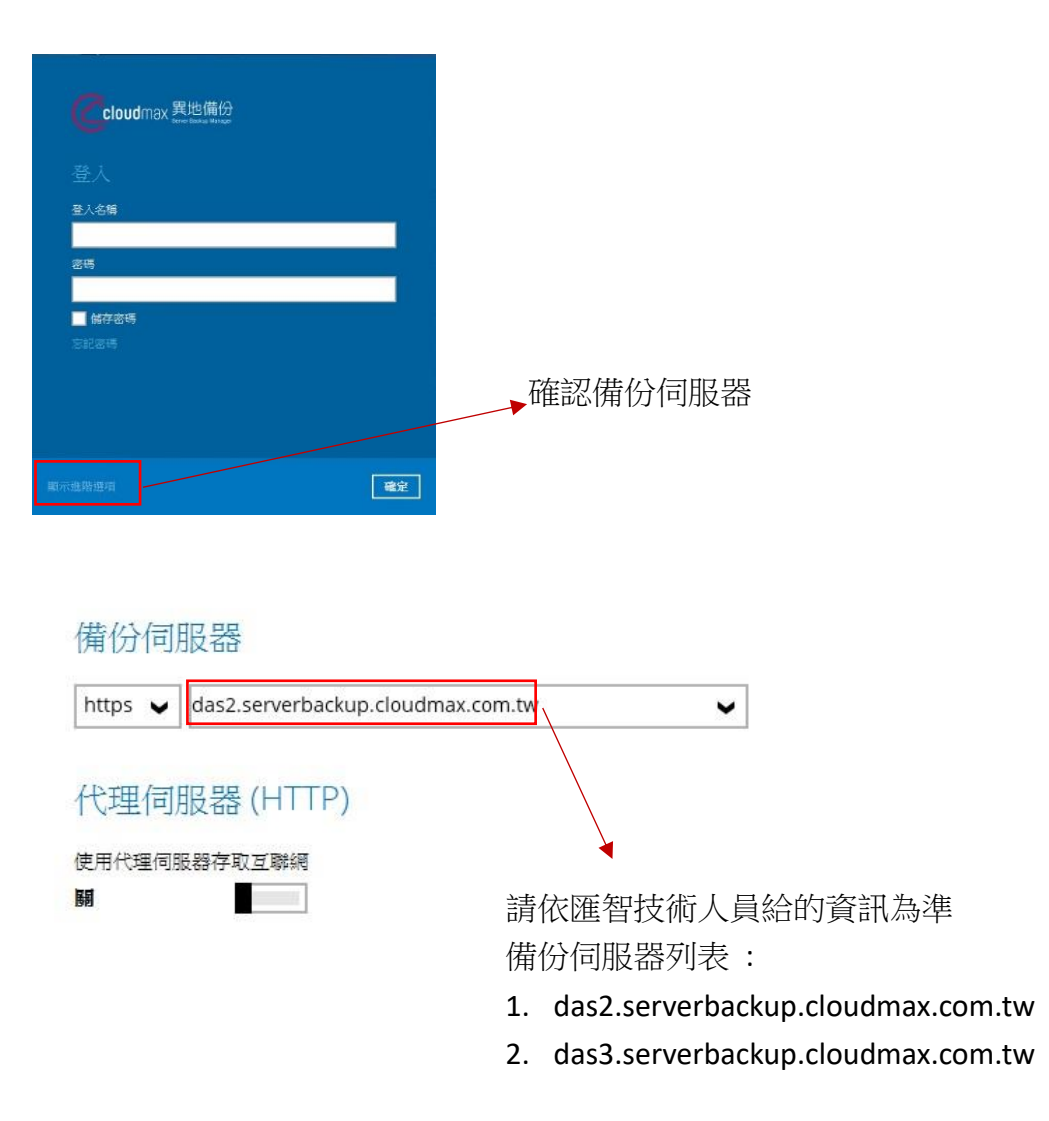

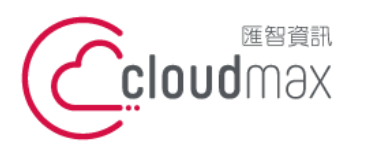

t. +886-2-2718-7200 106073 台北市大安區仁愛路四段 25 號 3 樓 3F., No. 25, Sec. 4, Ren'ai Rd., Da' an Dist., Taipei City 106073, Taiwan (R.O.C.)

f. +886-2-2718-1922

#### 2.1.2 登入備份伺服器

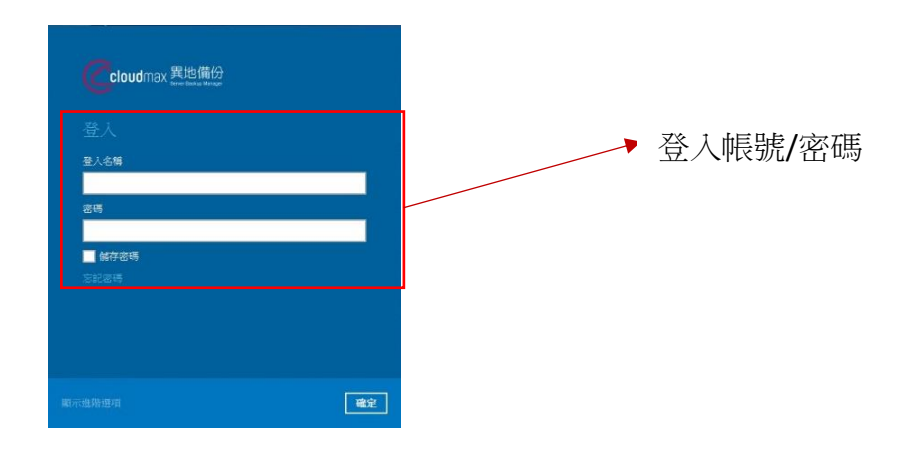

#### <span id="page-10-0"></span>2.1.3 點選備份集

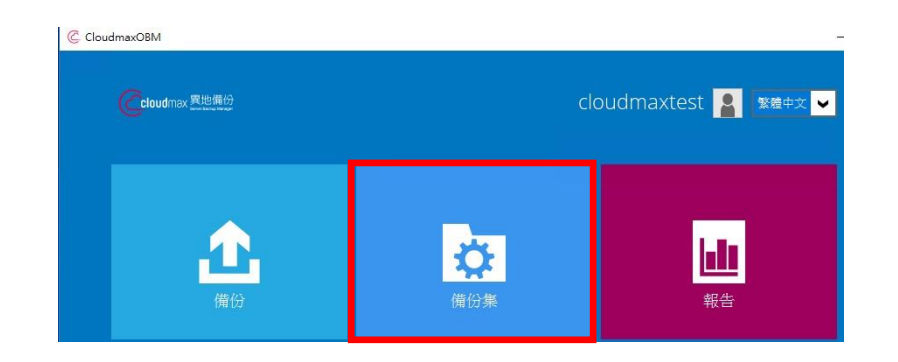

#### <span id="page-10-1"></span>2.1.4 新增 Files 備份集

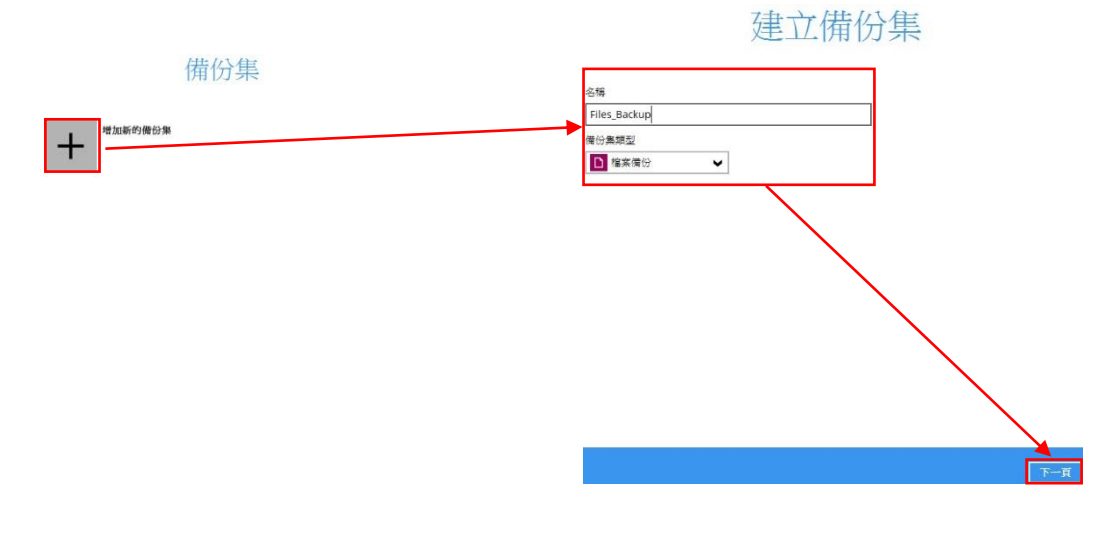

#### <span id="page-10-2"></span>2.1.5 選擇備份來源

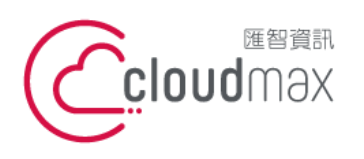

t. +886-2-2718-7200 106073 台北市大安區仁愛路四段 25 號 3 樓 3F., No. 25, Sec. 4, Ren'ai Rd., Da' an Dist., Taipei City 106073, Taiwan (R.O.C.)

f. +886-2-2718-1922

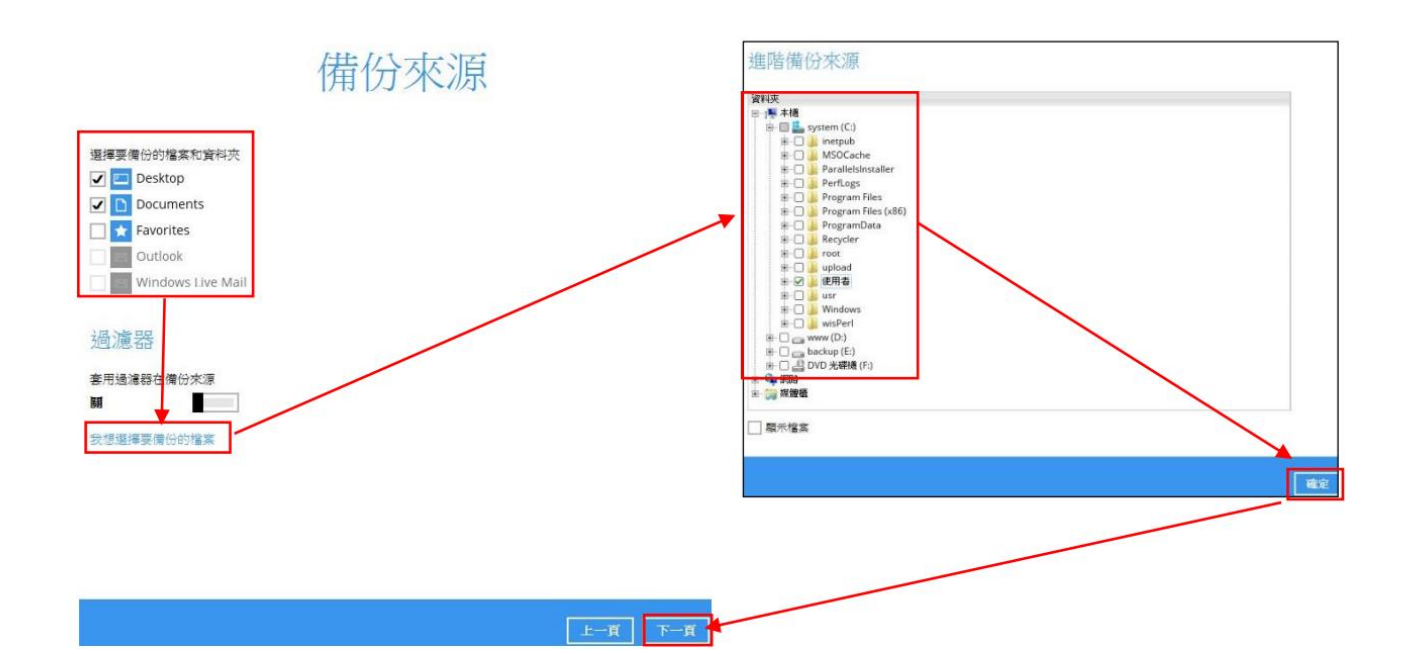

#### <span id="page-11-0"></span>2.1.6 設定備份自訂備份排程

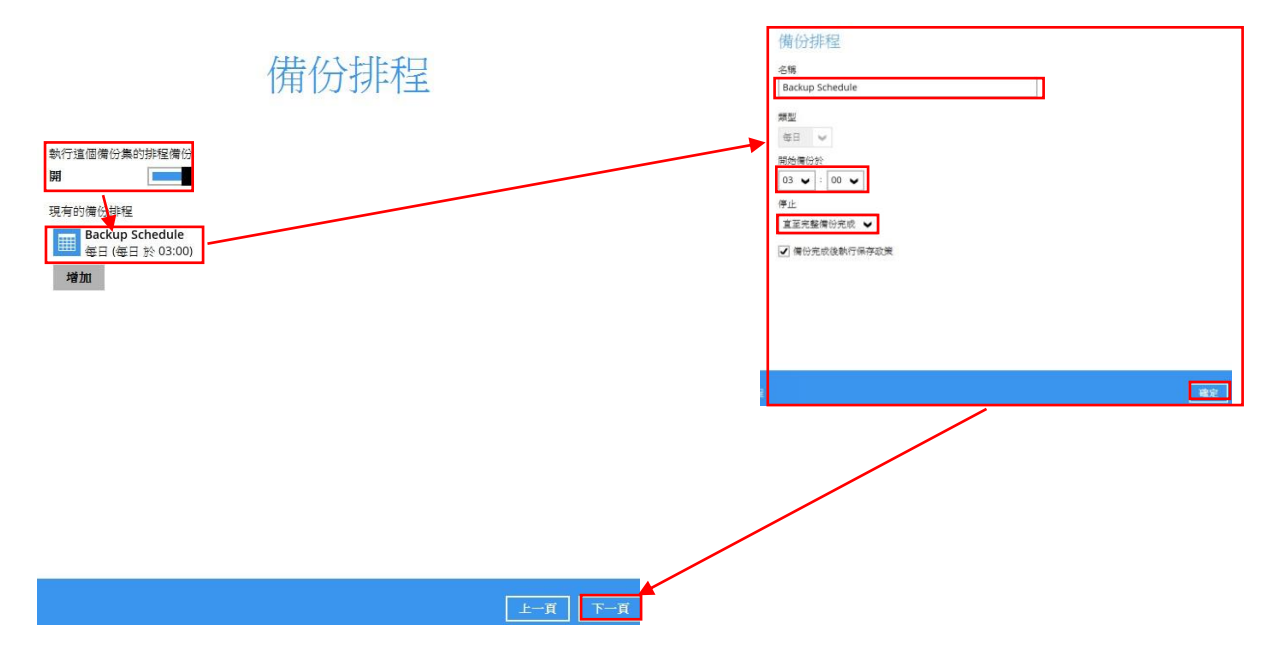

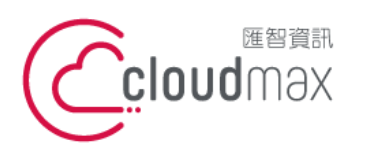

106073 台北市大安區仁愛路四段 25 號 3 樓 3F., No. 25, Sec. 4, Ren'ai Rd., Da' an Dist., Taipei City 106073, Taiwan (R.O.C.)

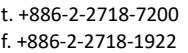

#### <span id="page-12-0"></span>2.1.7 選擇備份目的地

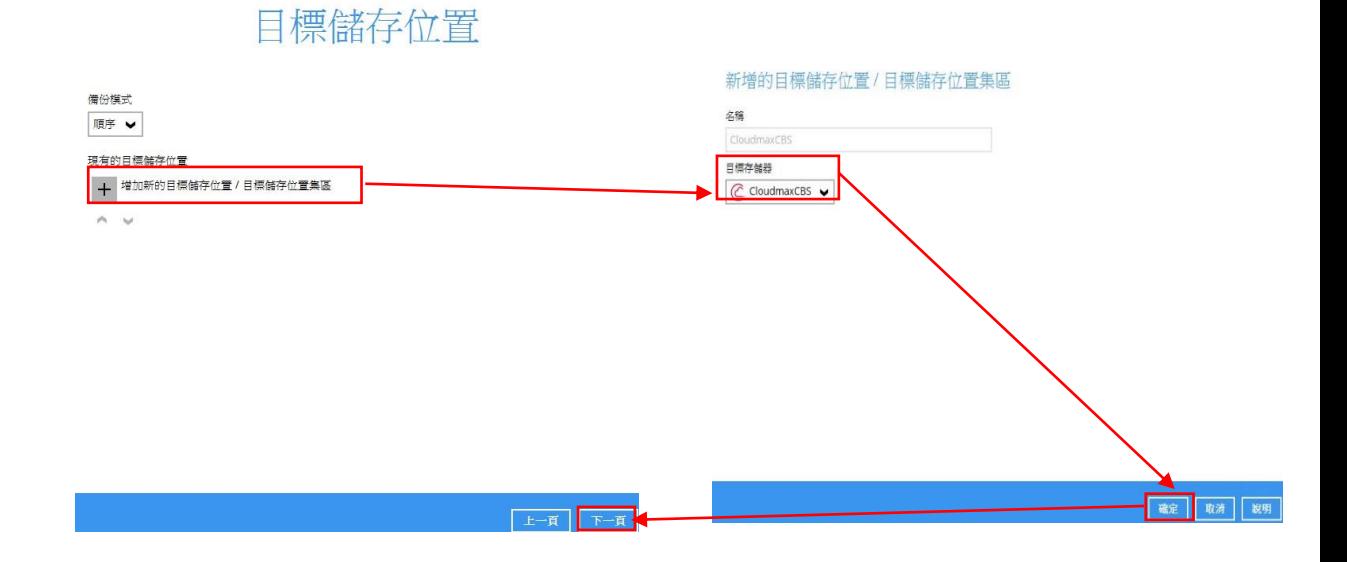

#### <span id="page-12-1"></span>2.1.8 OpenDirect

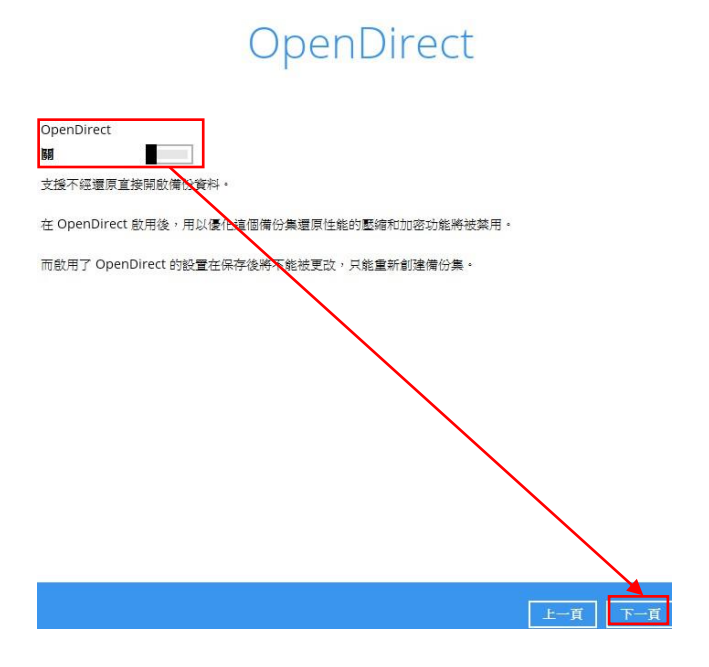

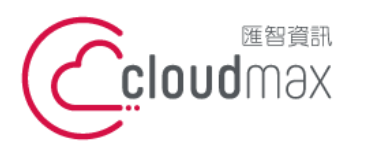

t. +886-2-2718-7200 106073 台北市大安區仁愛路四段 25 號 3 樓 3F., No. 25, Sec. 4, Ren'ai Rd., Da' an Dist., Taipei City 106073, Taiwan (R.O.C.)

f. +886-2-2718-1922

#### <span id="page-13-0"></span>2.1.9 設定備份集加密

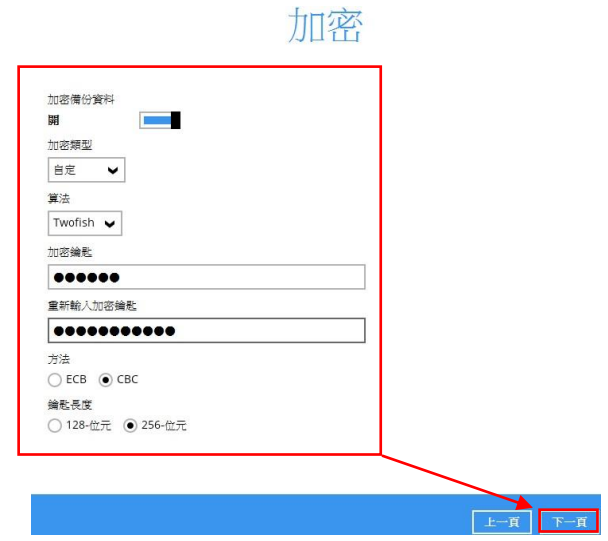

#### <span id="page-13-1"></span>2.1.10 Windows 驗證

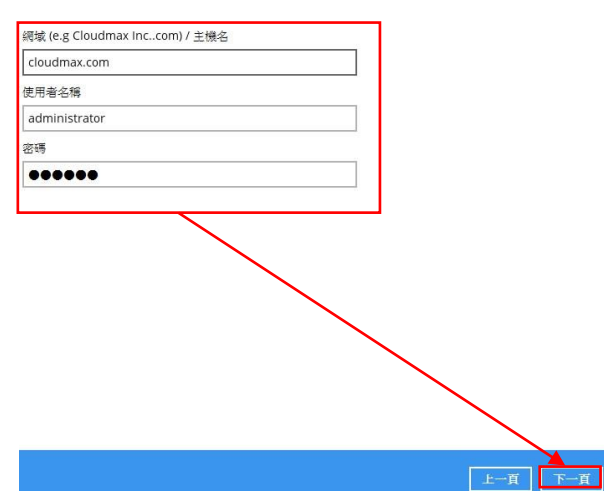

Windows 用戶身份驗證

<span id="page-13-2"></span>2.1.11 設定完成

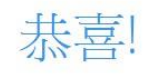

#### "Files\_Backup"已成功建立。

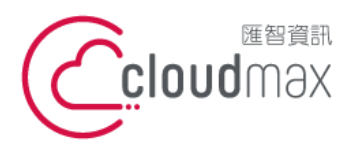

t. +886-2-2718-7200 106073 台北市大安區仁愛路四段 25 號 3 樓 3F., No. 25, Sec. 4, Ren'ai Rd., Da'an Dist., Taipei City 106073, Taiwan (R.O.C.)

f. +886-2-2718-1922

#### <span id="page-14-0"></span>2.2 設定 MS SQL Backup 備份集

#### <span id="page-14-1"></span>2.2.1 建立 MS SQL 備份集

#### 建立備份集 備份集 名稱 MS\_SQL\_Backup Files\_Backup 備份集類型 擁有者: 新建立於 2020年1月3日, 星期五 15:43 ■ MS SQL Server 備份 ♥ 蒲份模式 ODBC(具有暫存數據;支持完整、差異和異動日誌備份)  $\ddot{\phantom{0}}$ 增加 伺服器 登入織別碼 密碼 ......

#### <span id="page-14-2"></span>2.2.2 選擇需備份 Database

<span id="page-14-3"></span>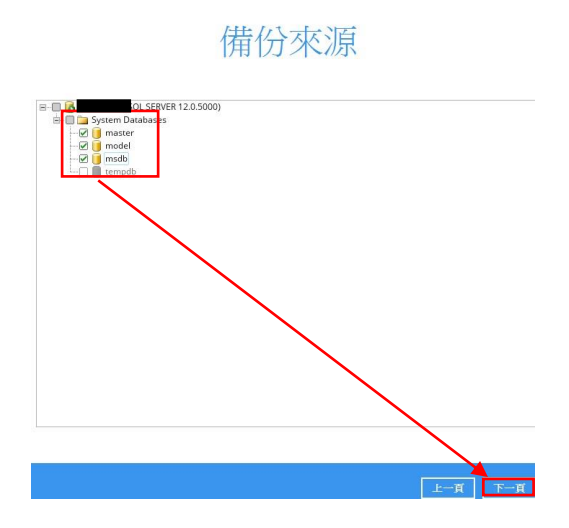

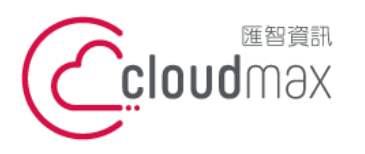

t. +886-2-2718-7200 106073 台北市大安區仁愛路四段 25 號 3 樓 3F., No. 25, Sec. 4, Ren'ai Rd., Da'an Dist., Taipei City 106073, Taiwan (R.O.C.)

f. +886-2-2718-1922

#### 2.2.3 設定自訂排程

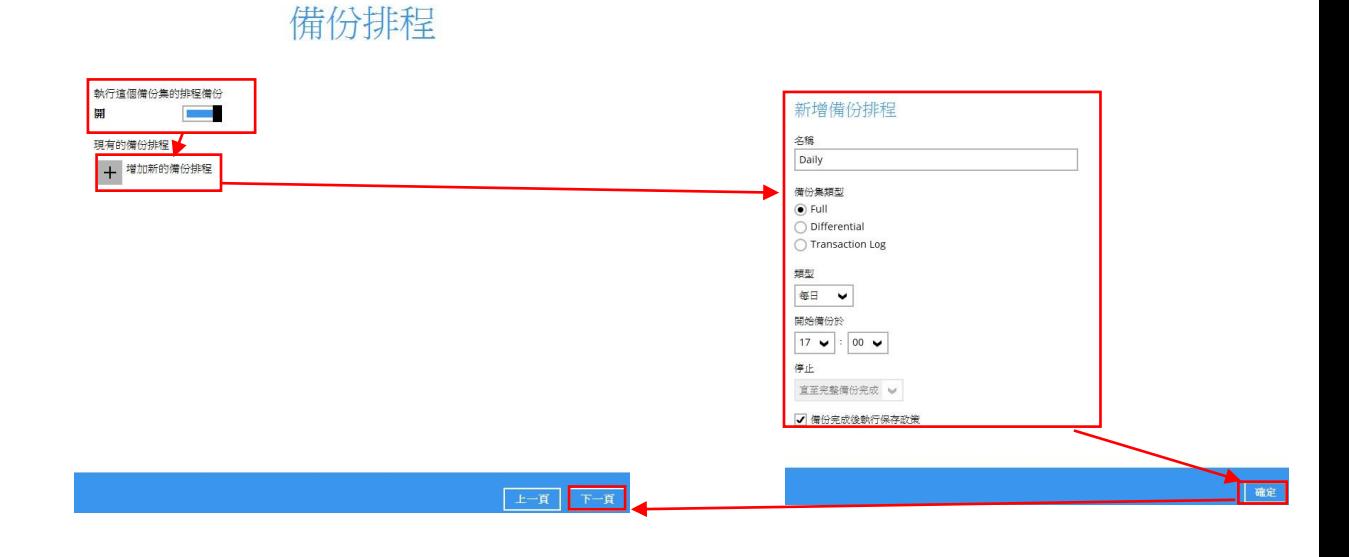

<span id="page-15-0"></span>2.2.4 新增備份目的地

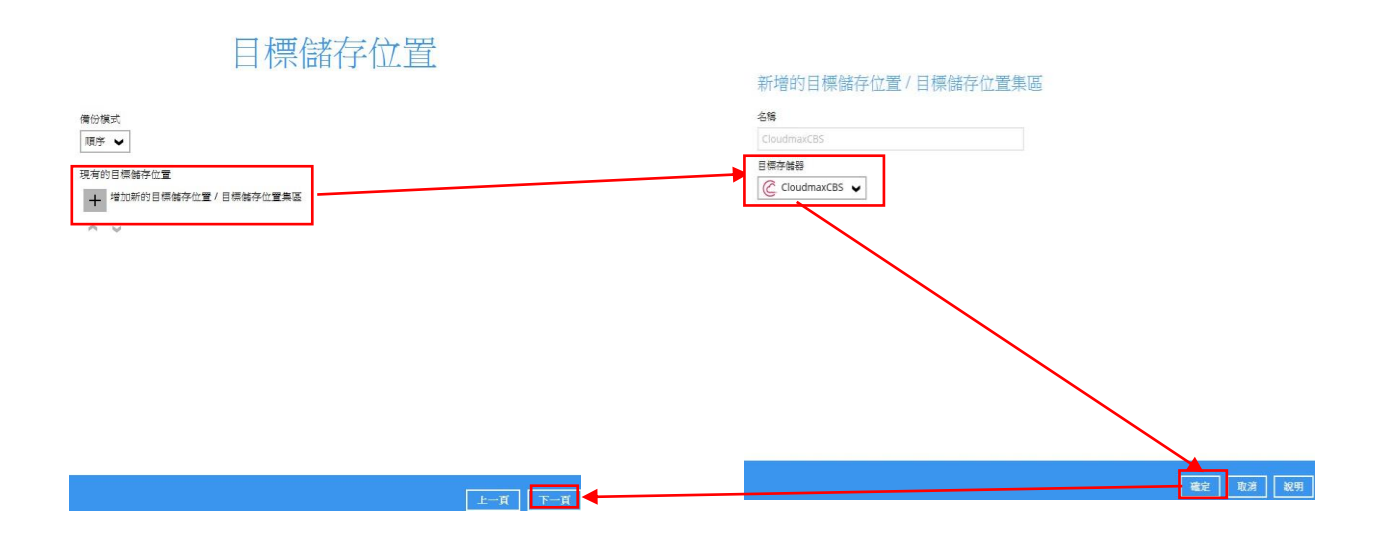

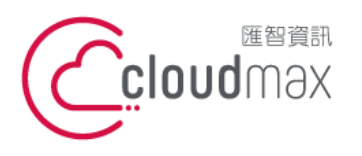

t. +886-2-2718-7200 106073 台北市大安區仁愛路四段 25 號 3 樓 3F., No. 25, Sec. 4, Ren'ai Rd., Da' an Dist., Taipei City 106073, Taiwan (R.O.C.)

f. +886-2-2718-1922

<span id="page-16-0"></span>2.2.5 選擇加密方式

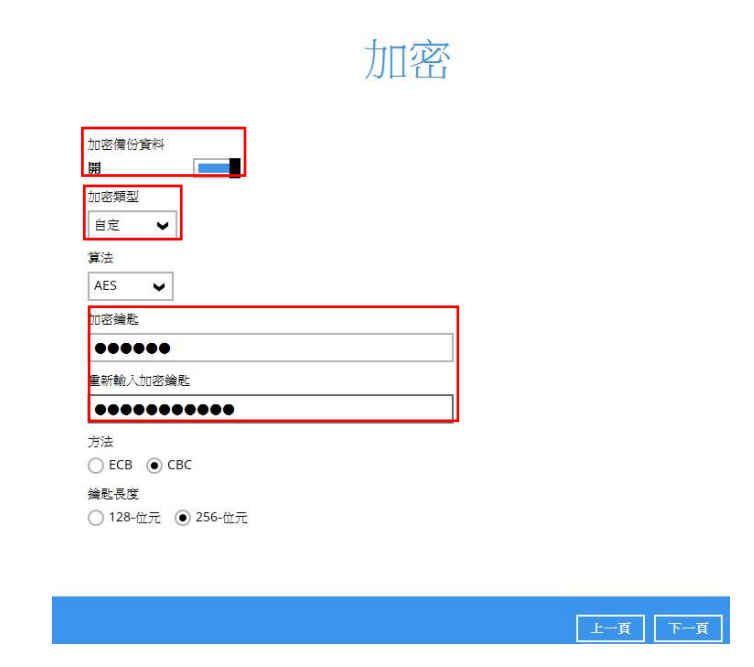

<span id="page-16-1"></span>2.2.6 設定完成

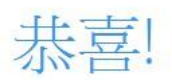

"MS\_SQL\_Backup"已成功建立。

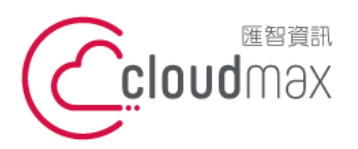

<span id="page-17-0"></span>**3.** 還原

#### <span id="page-17-1"></span>3.1 檔案還原

<span id="page-17-2"></span>3.1.1 選擇還原

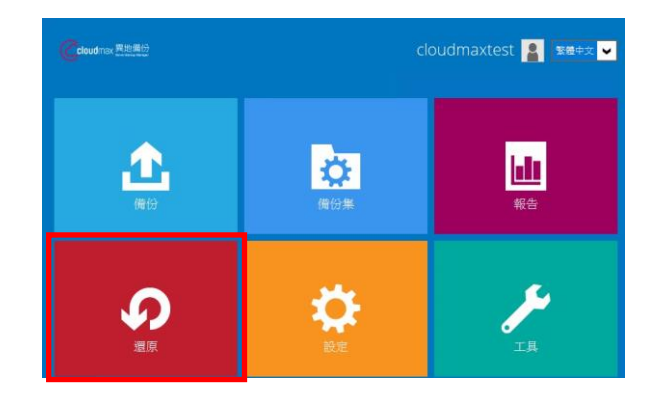

#### <span id="page-17-3"></span>3.1.2 選擇你要還原的備份集

請選擇備份集還原

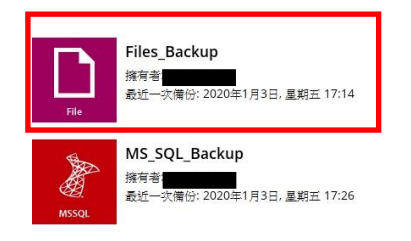

#### **匯智** 資訊股份有限公司

t. +886-2-2718-7200 106073 台北市大安區仁愛路四段 25 號 3 樓 3F., No. 25, Sec. 4, Ren'ai Rd., Da' an Dist., Taipei City 106073, Taiwan (R.O.C.)

f. +886-2-2718-1922

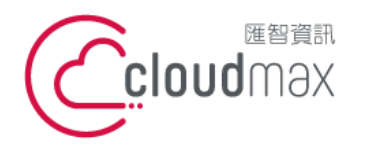

t. +886-2-2718-7200 106073 台北市大安區仁愛路四段 25 號 3 樓 3F., No. 25, Sec. 4, Ren'ai Rd., Da' an Dist., Taipei City 106073, Taiwan (R.O.C.)

f. +886-2-2718-1922

#### <span id="page-18-0"></span>3.1.3 選擇儲存位置

# 選擇目標儲存位置來還原資料

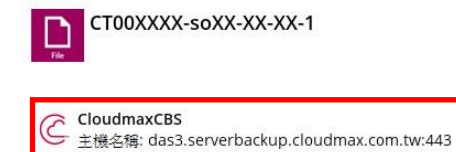

## 3.1.4 選擇你要還原的檔案或資料夾

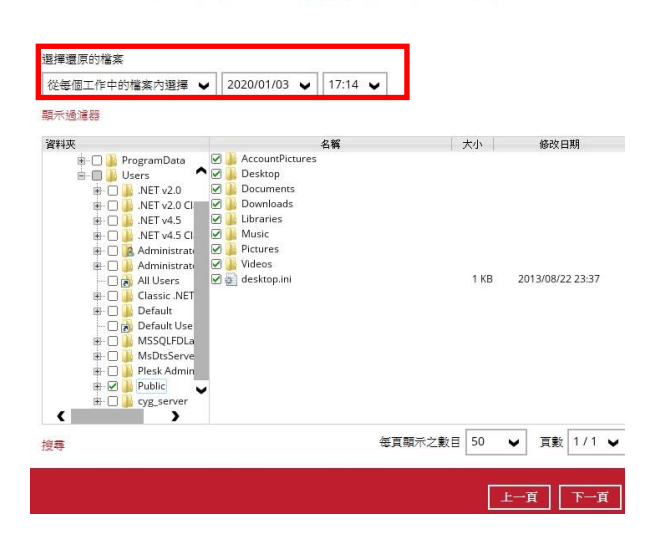

選擇您的檔案來還原

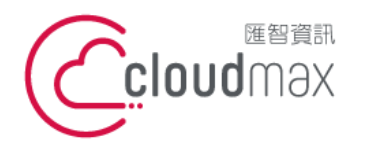

t. +886-2-2718-7200 106073 台北市大安區仁愛路四段 25 號 3 樓 3F., No. 25, Sec. 4, Ren'ai Rd., Da' an Dist., Taipei City 106073, Taiwan (R.O.C.)

f. +886-2-2718-1922

#### <span id="page-19-0"></span>3.1.5 選擇暫存資料夾

### 暫存資料夾

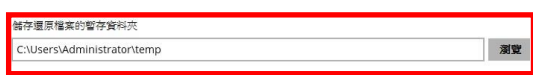

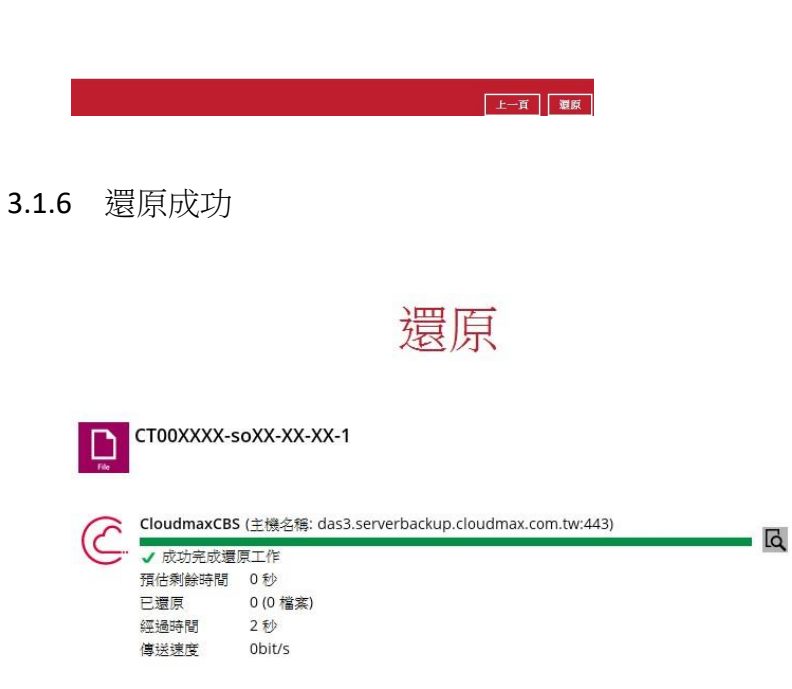

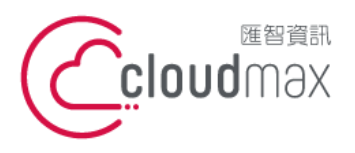

t. +886-2-2718-7200 106073 台北市大安區仁愛路四段 25 號 3 樓 3F., No. 25, Sec. 4, Ren'ai Rd., Da' an Dist., Taipei City 106073, Taiwan (R.O.C.)

f. +886-2-2718-1922

<span id="page-20-0"></span>3.2 MS SQL 還原

#### <span id="page-20-1"></span>3.2.1 還原 MS\_SQL\_BACKUP

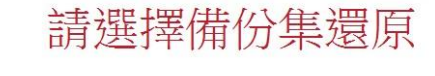

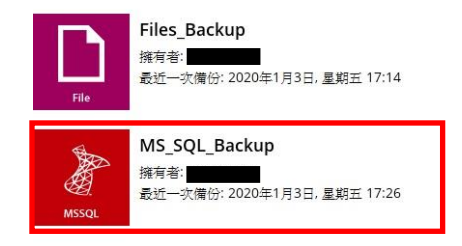

#### <span id="page-20-2"></span>3.2.2 選擇要還原的資料庫名稱

選擇您的資料庫來還原

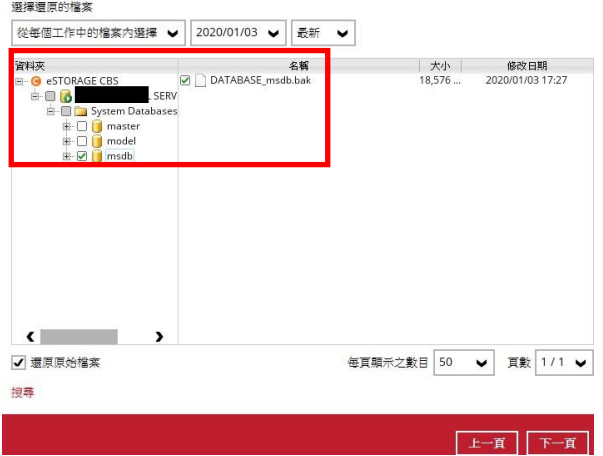

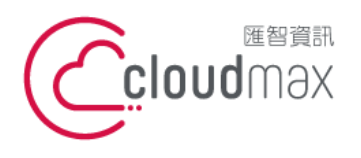

t. +886-2-2718-7200 106073 台北市大安區仁愛路四段 25 號 3 樓 3F., No. 25, Sec. 4, Ren'ai Rd., Da' an Dist., Taipei City 106073, Taiwan (R.O.C.)

f. +886-2-2718-1922

#### 3.2.3 此處是還原資料庫 bak 檔

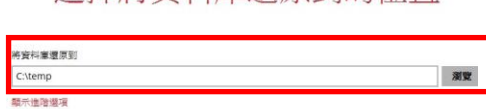

選擇將資料庫還原到的位置

<span id="page-21-1"></span>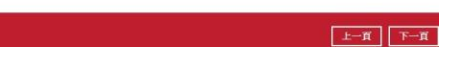

#### <span id="page-21-0"></span>3.2.4 暫存的資料夾

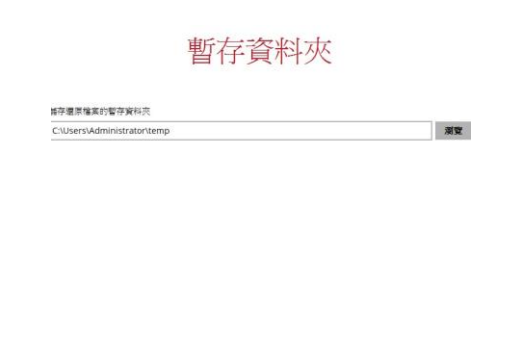

 $\begin{array}{|c|c|c|c|c|}\hline & \text{min} & \text{min} \end{array}$ 

#### 3.2.5 還原成功

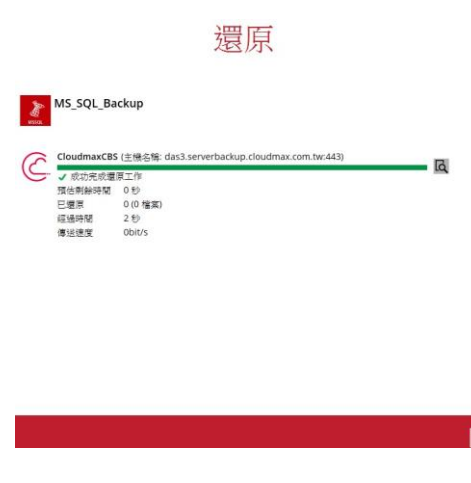